#### *1.* **Draw araç çubuğu**

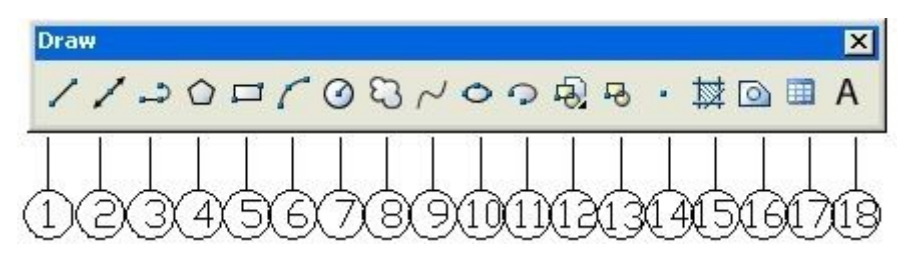

- 1. line= çizgi
- 2. construction line= sonsuz çizgi
- 3. polyline= birleşik, doğru ve yaylardan oluşan çizgiler çizme
- 4. polygon= çokgen çizme
- 5. rectangle= dikdörtgen çizme
- 6. arc= yay çizme
- 7. circle= çember çizme
- 8. revcloud= düzenleme bulutu çizme
- 9. spline= ikinci ve üçüncü dereceden eğriler çizme
- 10. ellipse= elips çizme
- 11. elipse arc= eliptik yay çizme
- 12. insert block= blok ekleme
- 13. make block= blok oluşturma
- 14. point= nokta çizme
- 15. hatch= tarama
- 16. region= kapalı bölge oluşturma
- 17. table= tablo oluşturma
- 18. multiline text= çok satırlı yazı oluşturma

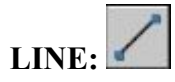

Çizgi çizmek için kullanılır.

-Command: program bir komut girmenizi bekler.

-Command: line çizgi komutu girilir.

- Specify first point: çizginin başlangıç noktasını belirlemeniz istenir.

-Specify next point or [Undo]: çizginin bitiş noktasını belirlemeniz istenir.

-Specify next point or [Close/Undo]: Noktayı belirledikten sonra enter veya esc tuşlarını kullanarak komutu sona erdirene kadar bir sonraki noktayı belirlemeniz istenir.

\*close seçeneği: İlk nokta ile son noktayı birleştirerek kapalı bir alan oluşturmak için kullanılır.

\*undo seçeneği: Çizimin herhangi bir anında yaptığınız işlemi geri almak için kullanılır.

**Not:** Çizim yaparken nesnelerimiz ekrana sığmadığı zaman Faremizin ortasındaki Scroll (kaydırma) tuşunu kendimize doğru çekerek ekrandan uzaklaşıp, ileri doğru iterek ekrana hızlı bir şekilde yakınlaşabiliriz. Ayrıca Scroll tuşuna basıp çekerekte ekranımızı kaydırabiliriz.

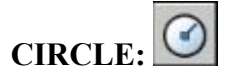

Daire oluşturmak için kullanılır.

-Command: program bir komut girmenizi bekler.

-Command: circle daire komutu girilir.

-Specify center point for circle or [3P/2P/Ttr (tan tan radius)]: dairenin merkez noktası girilir.

-Specify radius of circle or [Diameter]: dairenin yarıçapı girilir.

\***diameter [çap]** seçeneği: dairenin çapını girmek için kullanılır.

-Specify radius of circle or [Diameter] <>:D dairenin çapını girmek için d yazıp enter yapılır. -Specify diameter of circle  $\leq$ : istenilen çap girilir.

**\*3P seçeneği:** istenilen üç noktadan geçen bir daire oluşturmak için kullanılır.

-Specify center point for circle or [3P/2P/Ttr (tan tan radius)]: 3p 3P yazılır ve enter yapılır.

-Specify first point on circle: birinci noktanın yeri işaretlenir.

-Specify second point on circle: ikinci noktanın yeri işaretlenir.

-Specify third point on circle: üçüncü noktanın yeri işaretlenir.

**\*2P seçeneği:** istenilen iki noktadan geçen bir daire oluşturmak için kullanılır. Seçilen iki nokta aynı zamanda dairenin çapını da belirlemiş olur.

-Specify center point for circle or [3P/2P/Ttr (tan tan radius)]: 2p 2P yazılır ve enter yapılır.

-Specify first end point of circle's diameter: birinci noktanın yeri işaretlenir.

-Specify second end point of circle's diameter: ikinci noktanın yeri işaretlenir.

**\*Tan tan radius** [teğet teğet yarıçap] seçeneği: iki teğet noktası ve yarıçap belirleyerek daire oluşturmak için kullanılır.

-Specify center point for circle or [3P/2P/Ttr (tan tan radius)]: Ttr yazılır ve enter yapılır.

-Specify point on object for first tangent of circle: dairenin teğet geçeceği birinci nokta işaretlenir.

-Specify point on object for second tangent of circle: dairenin teğet geçeceği ikinci nokta işretlenir.

-Specify radius of circle  $\leq$ : 150 dairenin yarıçapı girilir.

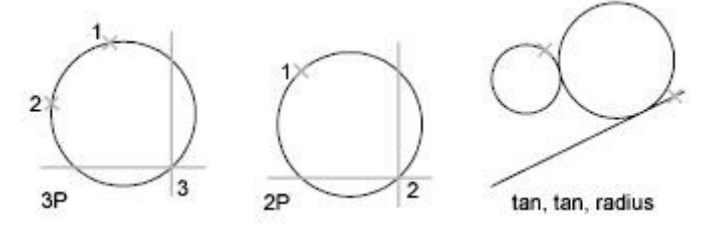

**POLYGO** 

Çokgen çizmek için kullanılır.

-Enter number of sides <4>: çizmek istediğiniz çokgenin kenar sayısını girmenizi ister.

-Specify center of polygon or [Edge]: polygonun merkez noktasını girmenizi ister.

-Enter an option [Inscribed in circle/Circumscribed about circle] <I>: çokgenin, merkezi belirtilen dairenin içinde mi yoksa dışında mı oluşturulacağını sorar.

**Ġnscribed (içinde) circumscribed(dıĢında)**

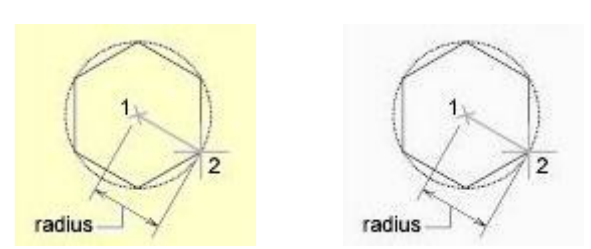

istenilen seçeneğin ilk harfi girilerek seçim yapılır.

-Specify radius of circle: çemberin yarıçapını girmeniz istenir.

**\*edge seçeneği:** çokgenin bir kenarının uzunluğunu girerek çokgen çimek için kullanılır.

-Specify first endpoint of edge: çokgenin kenarının ilk noktasını girmenizi ister.

-Specify second endpoint of edge: çokgenin kenarının son noktasını girmenizi ister.

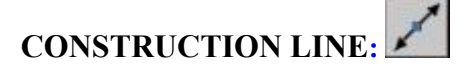

Sonsuz uzunlukta düzenleme çizgisi oluşturmak için kullanılır.

-Command: program bir komut girmenizi bekler.

-Command: xline düzenleme çizgisi komutu girilir.

-Specify a point or [Hor/Ver/Ang/Bisect/Offset]: düzenleme çizgisinin geçeceği bir nokta belirlemeniz istenir. -Specify through point: düzenleme çizgisinin geçeceği doğrultuyu işaretlemeniz istenir. Komutu sona erdirene kadar yeni bir doğrultu belirlemeniz istenir ve her doğrultu girilişinde yeni bir düzenleme çizgisi oluşturulur.

**\*Hor [yatay] seçeneği**: yatay bir düzenleme çizgisi oluşturmak için kullanılır.

**\*Ver [düĢey] seçeneği**: düşey bir düzenleme çizgisi oluşturmak için kullanılır.

**\*Ang [açısal] seçeneği**: belirli bir açıda düzenleme çizgisi oluşturmak için kullanılır.

-Command: program bir komut girmenizi bekler.

-Command: xline düzenleme çizgisi komutu girilir.

-Specify a point or [Hor/Ver/Ang/Bisect/Offset]:Açısal seçeneğini aktif hale getirmek için A yazıp enter yapılır. -Enter angle of xline (0) or [Reference]: istenilen açı girilir.

-Specify through point: ekranda girilen açıya göre oluşan hareketli düzenleme çizgisi istenilen noktaya bırakılır.

-Specify angle start point: Açının başlangıç noktasının belirlenmesi istenir.

-Specify angle end point: Açının son noktasının belirlenmesi istenir.

**\*Offset seçeneği**: bir çizgiye paralel olarak istenilen mesafede düzenleme çizgisi oluşturmak için kullanılır. -Command: program bir komut girmenizi bekler.

-Command: xline düzenleme çizgisi komutu girilir.

-Specify a point or [Hor/Ver/Ang/Bisect/Offset]:offset seçeneğini aktif hale getirmek için O yazıp enter yapılır. -Specify offset distance or [Through] <Through>: offset mesafesini girmeniz istenir.

-Select a line object: offset yapılırken kullanılacak çizgiyi seçmeniz istenir.

-Specify side to offset: seçilen çizginin hangi yönüne doğru ofset yapılacağını seçmeniz istenir.

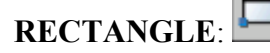

Dikdörtgen çizmek için kullanılır.

-Specify first corner point or

[Chamfer/Elevation/Fillet/Thickness/Width]: dikdörtgenin ilk köşesini seçmenizi ister. -Specify other corner point or [Dimensions]: dikdörtgenin diğer köşesini seçmenizi ister. (@400,200 gibi)

\*\*dimensions seçeneği: kenar boyutlarını vererek dikdörtgen çizmek için kullanılır.

-Specify length for rectangles <0.0000>: dikdörtgenin uzunluğunu girmenizi ister (x yönü)

-Specify width for rectangles <0.0000>: dikdörtgenin genişliğini girmenizi ister (y yönü)

-Specify other corner point or [Dimensions]: dikdörtgenin hangi eksende olacağını belirtmenizi ister.

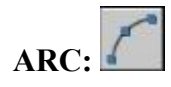

Yay oluşturmak için kullanılır.

-Command: program bir komut girmenizi bekler.

-Command: arc yay komutu girilir.

-Specify start point of arc or [Center]: Yayın başlangıç noktasını girmeniz istenir.

-Specify second point of arc or [Center/End]: yayın ikinci noktasını girmeniz istenir.

-Specify end point of arc: yayın bitiş noktasını girmeniz istenir.

Not: Yay oluştururken Start yani Başlangı. Noktasından End yani Bitiş noktasına gidiş yönümüz saatin tersi yönde olmalıdır.

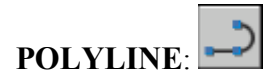

İki boyutlu polyline çizmek için kullanılır. Komuta girilip, komuttan çıkıncaya kadar çizilen çizgilerin tamamı tek parçadır.

# **REVISION CLOUD:**

Bulut şekli oluşturur.

\*arc length seçeneği: bulutu oluşturan yayların min ve max uzunluklarını girmek için kullanılır.

-Specify minimum length of arc <100>: yayın min uzunluğunu girmenizi ister.

-Specify maximum length of arc <200>: yayın max uzunluğunu girmenizi ister.

\*object seçeneği: seçilen bir nesneyi revcloud'a çevirmek için kullanılır.

-Select object: revcloud yapılaak nesneyi seçmenizi ister.

-Reverse direction [Yes/No] <No>: bulut yönünü tersine çevirmek isterseniz y tazıp enter tuşuna basmanız istenir, yön aynı kalacaksa n yazıp enter tuşuna basılır.

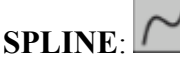

Eğrisel polyline çizmek için kullanılır.

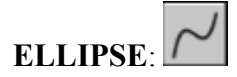

Elips çizmek için kullanılır.

#### **Uç Noktaları belirterek Elips Çizme**

-Specify axis endpoint of ellipse or [Arc/Center]: elipsin uzun aksının başlangıç noktasını girmenizi ister. (1) -Specify other endpoint of axis: elipsin uzun aksının son noktasını girmenizi ister. (2) -Specify distance to other axis or [Rotation]: uzun aksın kısa aksa olan mesafesini girmenizi ister. (3)

ellipse by axis endpoint

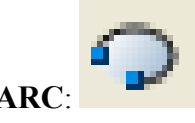

\***ELLİPSE ARC:** Eliptik yay çizmek için kullanılır.

**POINT**: Nokta yerleştirmek için kullanılır. Komuta girdikten sonra ekrana tıklayarak istediğimiz yerlere nokta yerleştirebiliriz.

Yerleştirilecek noktanının tipini ve büyüklüğünü ayarlamak için de Format  $\rightarrow$  Point Style komutuna giribiliriz.

Bir şekli eşit aralıklarla bölüp, bölüm yerlerine nokta yerleştirmek istersekte aşağıdaki gibi Divide ve Measure komutlarını kullanırız.

Bu komutlar için Draw $\rightarrow$  Point içinde yer almaktadır.

#### **DIVIDE:**

Bir nesneyi istenilen sayıda eşit parçaya bölmek için kullanılır.

-Command: program bir komut girmenizi bekler.

-Command: divide divide komutu girilir.

-Select object to divide: bölünmek istenen nesne seçilir.

-Enter the number of segments or [Block]: 5 bölünmek istenen parça sayısı yazılır. Burada dikkat edilmesi gereken; komut sona erdiğinde nesne hala tek parçadır ve oluşması istenen parçalar nesne üstüne noktalar koyularak oluşturulmuştur.

#### **MEASURE**:

Bir nesneyi istenilen parça boyuna göre bölmek için kullanılır.

-Command: program bir komut girmenizi bekler.

-Command: measure measure komutu girilir.

-Select object to measure: bölünmek istenen nesne seçilir.

-Specify length of segment or [Block]: 20 oluşturulacak parça boyu girilir. Burada dikkat edilmesi gereken; komut sona erdiğinde nesne hala tek parçadır ve oluşması istenen parçalar nesne üstüne noktalar koyularak oluşturulmuştur.

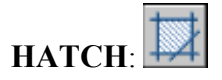

Kapalı alanları istenilen şekilde taramaya yarar. Hatch komutu girildiğinde ekrana gelen pencerede istenilen ayarlar yapılır

\*one color: tek renk \*two color: iki renk \*shade-tint: koyuluk açıklık \*centered: desenin merkede olması \*angle: desene verilen açı

# **DURUM ÇUBUĞUNDAKİ ÇİZİM MODLARI:**<br>
SNAP GRID ORTHOLORI OSNAP OTRACK DUCS DYN LWT MODEL

Bunlar bir çizim komutu değildir, işlemlerimiz daha hızlı yapabilmemizi sağlayan yardımcı modlardır. Açık yani devrede ya da kapapı devredışı olabilir. Açıksa içeri doğru girmiş durumdadır, kapalı ise öne çıkmış durumdadır. Mesela yukarıda Snap, Gird kapalı; Polar, Osnap ise açıktır. Herhangi bir çizim modunu açmak ya da kapatmak için üzerine farenin sol tuşu ile bir kez tıklanır.

**Snap:** Faremizin belli aralıklara kilitlenmesini sağlar. Normalde bu mesafe X ve Y de 10"dur. Bu durumda faremiz yatay da ve dikey de 10"ar birim aralıklarla zıplayarak hareket eder, serbestçe hareket ettiremeyiz. Bu mesafeleri değiştirmek için Snap"in üzerinde sağ tuş- Settings" e giriyoruz. Açılan pencerenin sol üst tarafındaki Snap X spacing ve Snap Y spacing kısmına istediğimiz değeri yazıyoruz.

**Grid:** Ekranımızda yatayda ve dikeyde belli aralıklarla ızgara adını verdiğimiz noktaların gözükmesini sağlar. Böylelikle ekranımızı milimetrik kağıt gibi görürüz. Normalde bu mesafelerde X ve Y de 10"dur. Bu mesafeleri değiştirmek için Grid"in üzerinde sağ tuş- Settings" e giriyoruz. Açılan pencerenin sol üst tarafındaki Grid X spacing ve Grid Y spacing kısmına istediğimiz değeri yazıyoruz.

**Ortho :** Diklik modudur. Faremizin çizim ve düzenleme işlemleri yaparken sadece yatay ve dikeyde hareket etmesini sağlar. Düz çizgiler çizerken, düz bir şekilde taşıma ve kopyalama yaparken açılır. Sonra da işlem bittikten sonra kapatılır.

**Polar:** Belli açı ve onun katları olan doğrultularda kesikli eksen çizgileri çıkmasını sağlar. Bu sayede çizim ve düzenleme işlemleri yaparken bu doğrultular için @x,y şeklinde koordinat girmek yerine doğrudan mesafe girebiliriz. Hangi açının katlarında eksen çizgileri çıkacağını ayarlamak için Polar"ın üzerinde sağ tuş-Settings açılan penceredeki Increment Angle kısmından seçiyoruz (Mesela 30 seçersek; 30,60,90,120 gibi açı doğrultularında eksen çizgileri çıkar.)

**Osnap:** Yeni bir çizim ya da düzenleme komutuna girip nokta belirtmemiz gereken durumlarda mevcut şekillerin belli noktalarının (uç, orta, merkez gibi) otomatik gösterilmesini sağlar. Osnap açık olduğunda hangi noktaların otomatik olarak gösterileceğini ayarlamak için üzerinde Sağ tuş-settings açılan pencerede önünde işaret olan noktalar, osnap açık olduğu zaman otomatik gösterilecek demektir. İstediklerimizi işaretleyebilir, ya da işaretini kaldırıabiliriz.

Osnap"in bazı durumlarda (serbest elle çizim yaparken gibi) kapalı olması gerekir. Bu durumda mevcut şekillerin belli noktalarının (uç, orta, merkez gibi) yakalanabilmesi için ekranımıza **Object Snap** araçlarını getiriyoruz.

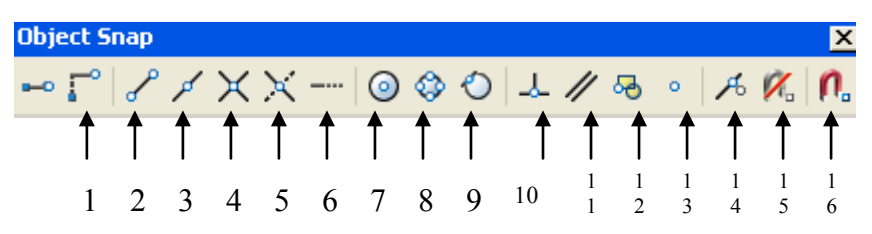

6

**1- Snap From:** Bir noktayı referans alıp, o noktadan itibaren koordinat belirterek başka bir noktadan yakalamak için. Üç aşamada uygulanır. Komuta girip bizden bir nokta istendikten sonra, a-Snap From"a tıklanır.

b- Base point : Hangi nokta referans alınıp, o noktadan itibaren koordinant belirtilecek o noktaya tıklanır. c- Offset'in karşısına  $\omega$  isareti konur, sonra base point olarak tıkladığımız noktanın koordinantlarını sıfır kabul edip asıl yakalamak istediğimiz noktanın koordinatlarını yazarız.

- **2- Endpoint:** Bir çizgi ya da yayın ucundan yakalar.
- **3- Midpoint:** Bir çizgi ya da yayın ortasından yakalar.
- **4- Intersectiom**: İki ya da daha şeklin kesişim noktasından yakalar.
- **5- Apparent** Intersect: İki çizgini izafi(hayali) kesişim noktasından yakalar.
- **6- Extension:** Bir köşeden itibaren düz bir mesafe öteden yakalanmasını sağlar.
- **7- Center:** Daire ya da yayların merkezinden yakalar.
- **8- Quadarent**: Daire ya da yayların çeyrek noktalarından yakalar.
- **9- Tangent:** Daire ya da yaylara teğet oluşturacak noktalardan yakalar.
- **10- Perpendicular:** Bir noktadan yakaladıktan başka bir şeklin tam üstünde bitecek ve dik olacak şekilde bir noktadan yakalar.
- **11- Paralel:** Çizilmiş olan bir çizgiye paralel çizgi çizer.
- **12- Insert :** Blokların referans (eklenme) noktalarından yakalar.,
- **13- Node:** Poin komutu ile yerleştirilen noktaların tam merkezinden yakalar.,
- **14- Nearest :** Bir şeklin üzerinden herhangi bir ara noktadan yakalar.
- **15- None**: Tıklanmış nokta yakalama seçeneğini iptal eder.
- **16- Osnap Settings**: Otomatik nokta yakalama ile ilgili ayarların bulunduğu pencereyi açar.

**Otrack:** İki ayrı noktadan birbirine dik eksen çizgileri uzatıp, onların kesişim noktalarından yakalayabilmemizi sağlar.

**Dyn:** Dinamik koordinat girme modu. Bu mod açık olduğu zaman, birkaç komut ( Point, Donut gibi) hariç diğer komutlarda bulunduğumuz noktayı sıfır alıp yakalamak istediğimiz diğer noktaya bağıl koordinat girebiliriz.

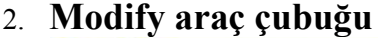

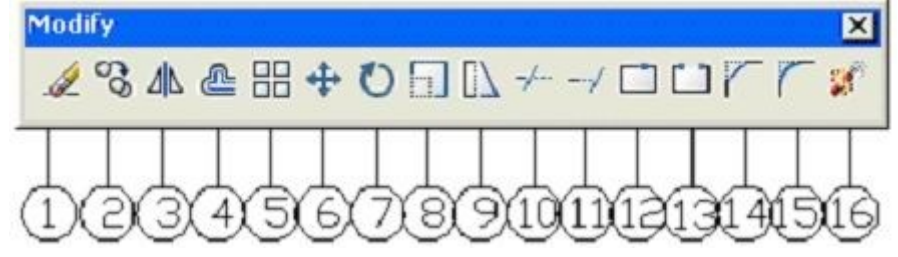

- 1. erase= silme
- 2. copy= kopyalama
- 3. mirror= aynalama
- 4. ofset= ofsetleme
- 5. array= iki yönde veya açısal çoklu kopyalama
- 6. move= taşıma
- 7. rotate= döndürme
- 8. scale= ölçekli küçültme büyültme
- 9. stretch= uzatma kısaltma
- 10. trim= budama
- 11. extend= istenilen bir noktaya kadar uzatma
- 12. break at point= bir noktadan kırma
- 13. break= kırma
- 14. chamfer= iki çizgiyi pah yaprak birleştirme
- 15. filet= iki çizgiyi yuvarlayarak birleştirme
- 16. explode= patlatma

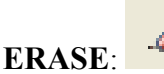

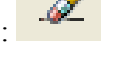

Seçilen nesneleri Silmek için kullanılır. erase

Select objects: Specify opposite corner: 8 found ( Silinecek nesneleri seçiyoruz.)

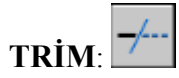

Birbirini kesen şekillerin kesişim noktasından itibaren Budama komutudur. Nesneleri istenilen bir noktadan budamak için kullanılır.

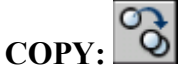

Kopyalama amacıyla kullanılır.

-Command: program bir komut girmenizi bekler.

-Command: copy kopyala komutu girilir.

-Select objects: nesneleri seçmeniz istenir.

-Select objects: 1 found kaç adet nesne seçtiğinizi gösterir.

-Select objects: 1 found,3 total her seçtiğiniz yeni nesne sayısını ve toplam seçilen nesne sayısını gösterir. "") -specify base point or displacement: nesneyi hangi noktadan tutmak istediğinizi sorar.

Specify second point of displacement: nesneyi hangi noktaya bırakacağımızı sorar. Fareyle tıklayarabiliriz, mesafe ya da koordinant girebiliriz.

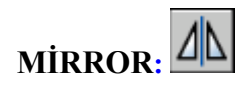

Aynalama komutudur. Nesneleri istenilen eksene göre simetrik olarak kopyalar.

#### 8

#### **BİLKEY MESLEKİ EĞİTİM KURUMLARI AUTOCAD KURSU DERS NOTLARI 0216 354 7979 www.bilkey.com.tr**

-Command: program bir komut girmenizi bekler.

-Command: mirror aynalama komutu girilir.

-Select objects: nesneleri seçmeniz istenir.

-Select objects: 1 found kaç adet nesne seçtiğinizi gösterir.

-Select objects: 1 found,3 total her seçtiğiniz yeni nesne sayısını ve toplam seçilen nesne sayısını gösterir.

-specify first point of mirror line: aynalama yapacağınız eksenin başlangıç noktasını girmenizi ister.

-specify second point of mirror line: aynalama yapacağınız eksenin bitiş noktasını girmenizi ister.

-delete source objects[Yes/No] <No>: aynalama için seçilen orijinal nesnelerin silinip silinmeyeceğini sorar. Silinecekse Y yazıp entere basılır. Silinmeyecekse sadece entere basmak yeterlidir.

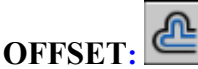

Ofset komutudur. Nesneleri sabit bir mesafeye göre paralel olarak istenilen sayıda kopyalamak için kullanılır.

-Command: program bir komut girmenizi bekler.

-Command: offset offset komutu girilir.

-Specify ofset distance or [Through] <Through>: offset yapılacak mesafeyi girmenizi ister. İstenilen mesafeyi girin. Mesafeyi ekranda belirtmek isterseniz T yazıp enter tuşuna basın.

-Select object to ofset or <exit>: offset yapılacak nesneyi seçmenizi ister.

-Specify point on side to ofset: nesneyi offsetleyeceğiniz yönü seçmenizi ister.

-Specify through point: nesneyi offsetleyeceğiniz mesafeyi ekrandan girmeyi seçtiyseniz bir üstteki komut yerine bu komut çıkar. Nesneyi offsetleyeceğiniz noktayı seçin.

**ARRAY**: (**Polar= kutupsal)**

-Command: program bir komut girmenizi bekler.

-Command: array array komutu girilir.

-Açılan pencerede kutupsal halinde çoğaltmak için polar array düğmesi işaretlenir.

-center point kutularına çoğaltma yapılacak dairesel alanın merkez noktasının koordinatları girilir veya hemen sağdaki düğme tıklanarak merkez nokta ekrandan seçilir.

-çoğaltma yapma yöntemi method çekme menüsünden seçilir.

Total number of items&angle to fill: toplam çoğaltılmış nesne sayısı & doldurulacak açı yöntemidir.

Total number of items&angle between items: toplam çoğaltılmış nesne sayısı & nesneler arasındaki açı yöntemidir. Angle to fill& angle between items: doldurulacak açı & nesneler arsındaki açı yöntemidir.

-sağ üst köşedeki select object düğmesine tıklanarak çizim ekranına dönülür.

-komut satırında select objects: yazısı çıkar.

-Nesneler seçilir ve enter tuşuna basılır.

-sağ alt köşede prewiev düğmesinden önizleme yapabilir veya ok düğmesine basarak komutu bitirebilirsiniz.

# **ARRAY**: **(Rectangular = satır-sütun)**

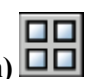

Nesneleri satır-sütun veya kutupsal olarak istenilen sayıda çoğaltmaya yarar.

-Command: program bir komut girmenizi bekler.

-Command: array array komutu girilir.

-Açılan pencerede satır-sütun halinde çoğaltmak için rectangular array düğmesi işaretlenir.

-row (satır) ve column (sütun) sayıları girilir.

-row offset kutusuna satırlar arasında olması istenilen mesafe yazılır. (Herhangi bir şeklin bir noktası kopyalandığı zaman diğer satırın hangi noktasında olacak. Yani noktadan noktaya mesafe girilir.)

-column offset kutusuna sütunlar arasında olması istenilen mesafe yazılır.

-herhangi bir açıya göre çoğaltma yapılacaksa açı değeri angle of array kutusuna yazılır.

-sağ üst köşedeki select object düğmesine tıklanarak çizim ekranına dönülür.

-komut satırında select objects: yazısı çıkar.

-Nesneler seçilir ve enter tuşuna basılır.

-sağ alt köşede prewiev düğmesinden önizleme yapabilir veya ok düğmesine basarak komutu bitirebilirsiniz.

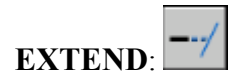

Uzatma komutudur. Nesneleri istenilen bir eksene kadar uzatır.

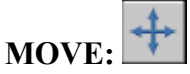

Nesneleri hareket ettirmek veya taşımak için kullanılır.

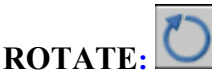

Nesneleri istenilen bir noktanın etrafında bir açıya göre döndürmek için kullanılır.

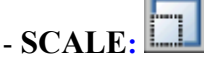

Nesneleri istenilen bir ölçeğe göre küçültüp büyütmek için kullanılır.

-Command: program bir komut girmenizi bekler.

-Command: scale scale komutu girilir.

-Select objects: ölçeklendirilecek nesnelerin seçilmesi istenir.

-Specify opposite corner: 2 found seçilen nesne sayısı okunabilir.

-Select objects: nesne seçimini bitirene kadar program yeni nesne seçmenizi ister.

-Specify base point: ölçeklendirme yaparken sabit kalan bir temel nokta seçmeniz istenir.

Specify scale factor or [Reference]: 2 ölçek faktörünü girmeniz istenir. ( Bu değerle seçilen nesnelerin boyutları çarpılır. Büyütülecekse 1 den büyük "2 gibi" , küçültülecekse 1 den küçük bir değer girilmelidir "1/2"

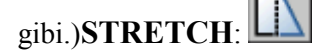

Esnetme komutudur. Nesneleri sabit bir mesafeye göre istenilen mesafede uzatmak ve kısaltmak için kullanılır.

#### **BREAK AT POINT** :

Bir nesneyi belirtilen bir noktadan itibaren bölerek iki parçaya ayırır.

-break Select object: ( Bölünecek olan nesneyi seçmemizi bekler, seçeriz)

Specify second break point or [First point]: \_f ( Hangi noktadan bölmek istiyorsak o noktayı belirliyoruz)

Belirlediğimiz noktadan itibaren şeklimiz iki parçaya ayrılır ancak her iki parçada yerinde durur.

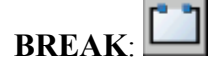

Kırma komutudur. Bir nesne üzerinde iki nokta belirleyip arasını kırmak için kullanılır.

## **JOIN :**

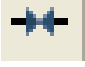

Aynı doğrultudaki birden fazla nesneyi birleştirip tek bir nesne yapar.

-JOIN Select source object: ( Birbirine eklenecek nesnelerden bir tanesi seçilir, tıklanarak)

Not: Böylelikle bu nesnelerin hepsi tek bir nesne haline dönüşür. Yalnız burada unutulmaması gereken nokta tüm nesneler aynı doğrultuda olmalı, aksi halde bu komut bu işi yapmaz. Farklı doğrultulardaki nesneleri birleştirmek için ise daha sonra göreceğemiz Polyline Edit (pe) komutunu kullanacağız.

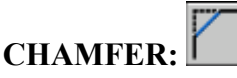

Köşeleri pah kırarak birleştirmek için kullanılır.

\*distance seçeneği: pah kırma mesafelerini ayarlamaya yarar. -Specify first chamfer distance <0.0000>: ilk mesafeyi girmenizi ister. -Specify second chamfer distance <10.0000>: ikinci mesafeyi girmeniz ister.

\*angle seçeneği: istenilen açıya göre pah kırmaya yarar.

-Specify chamfer length on the first line <0.0000>: ilk çizginin uzunluğunu girmenizi ister. -Specify chamfer angle from the first line <0>: ilk çizgiden kaç derecelik bir açı yapılacağını sorar. \*trim seçeneği: nesnelerin pah kırma işleminden sonra kalan fazla kısmının kesilip kesilmeyeceğini belirlemeye yarar.

\*multiple seçeneği: Komuttan çıkmadan birden fazla köşelerde pahkırabilmek için

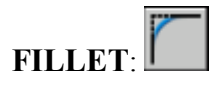

Köşeleri yuvarlatarak birleştirmek için kullanılan komuttur.

\*Radius seçeneği: yuvarlatma çapını değiştirmeye yarar.

- Specify fillet radius <0.0000>: yuvarlatma yarıçapını girmenizi ister.

\*multiple seçeneği: Komuttan çıkmadan birden fazla köşelerde yuvarlatabilmek için

# **EXPLODE**:

Patlatma komutudur. Polyline veya block halindeki neneleri patlatıp parçalara ayırmak için kullanılır.

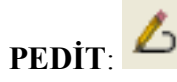

Ayrı ayrı hareket eden nesneleri birbirine ekleyip tek bir nesne haline getirir.

-pedit Select polyline or [Multiple]: ( Tek nesne haline getirilecek şekillerden birisi seçilir.)

Do you want to turn it into one? <Y>: (Tek bir nesneye mi dönüştürmek istiyorsunuz sorusu "المله " tuşuna basılarak onaylanır.)

Enter an option [Close/Join/Width/Edit vertex/Fit/Spline/Decurve/Ltype gen/Undo]: J ( Bir tanesini seçin diyor buradan Join seçilir.)

Select objects: ( İlk seçilen nesne de dahil bütün haline getirilecek tüm nesneler işaretlenir. İki defa "" tuşuna basılır ve komuttan çıkılır. Artık üzerine gelip tıkladığımızda hepsi bütün ve tek parçadır.)

Bu komut aynı zamanda bir nesnenin çizdikten sonra kalınlığını değiştirmek içinde kullanılabilir.

Yine komuta girilir bunun için. Sonra PEDIT Select polyline or [Multiple]: ( Kalınlığı değiştirilecek olan nesne seçilir)

Enter an option [Open/Join/Width/Edit vertex/Fit/Spline/Decurve/Ltype gen/Undo]: Bu seçeneklerden kalınlığı belirlemek için Width i seçiyoruz.

Specify new width for all segments: 10 ( Çizgileriniz için kalınlık belirleyin deyince, kalınlık değeri girilir ve iki defa "")komutları ile yapılan işlemleri geri alarak bir önceki ekran görünümüne geri dönmemizi sağlar.

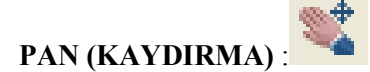

Çizim ekranımızı sola-sağa, yukarı-aşağı kaydırmamızı sağlar.

*Layer (katman) sistemi:*

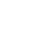

10

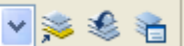

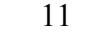

Katmanlar, üzerlerine çeşitli tiplerde çizimler yapıp üst üste koyduğunuzda tek bir çizim halinde görülen asetatlara benzeyen bir sistemdir. Çiziminizi oluşturan benzer nesne gruplarını ayrı ayrı katmanlara ayırarak çiziminizde kolaylık sağlayabilirsiniz. Katman penceresini açmak için Format çekme menüsünde layer yazısını tıklayınız veya

layers araç çubuğundaki  $\sim$  layer properties simgesine tıklarız.

\*Açılan pencerede sol üstte bulunan New Layer simgesi tıklanarak yeni bir katman oluşturulur. Sırayla

katmanın özellikleri belirlenir:

Name: katmanın adı yazılır.

Color: Katman rengini belirlemek için rengin üzerine tıklanır açılan pencerede istenilen renk seçilir. Linetype: Katman çizgi tipini belirlemek için çizgi tipinin üzerine tıklanır. Açılan pencerede istenilen tipi yüklemek

için load düğmesine tıklanır ve açılan yeni pencerede tip seçilir. Geri dönülen pencerede yüklenen tip seçilerek ok düğmesine tıklanır.

Lineweight. Çizgi kalınlığını belirlemek için kalınlık tipinin üzerine tıklanır. İstenilen kalınlık seçilir.

Bu şekilde istediğimiz kadar katman oluşturabiliriz. Yeni bir çizim yapılırken aktif katman kullanılır.

**\*Set current:** Bir katmanı geçerli (aktif) katman haline getirmek için katmanın isminin önündeki simgesine çift tıklanır.

**On**: lamba şeklindeki simge parlak haldeyken katman açıktır. Kapatmak için lamba simgesinin üzerine tıklanarak simge gri hale getirilir, katman kapatılır. Katman kapalı iken o katman çizilmiş olan nesneler gizlenir. Tekrar tıklanıp katman açılırsa, nesneler tekrar görüntülenir.

**Freeze:** ON ile aynı işleve sahiptir. Genel olarak farkı; kullanılmayan katmanları kapatarak regen ve kayıt işlemlerini hızlandırmaktır. Freeze ile dondurulmuş bir katmana ait nesneler regen sırasında güncellenmezler. Aktif olan katmanı freze ile kapatılamaz.

**Lock:** Seçilen katmanı kilitlemek için kullanılır. Kilitli katmana ait nesneler ekranda görülür fakat üzerinde herhangi bir değişiklik yapılamaz.

\*delete layer: Bir katmanı silmek için katman seçilir ve üst taraftaki delete layer simgesinin üzerine tıklanır. Layer properties penceresini kapatıp açtığınızda sildiğiniz katmanın kaldırıldığını fark edebilirsiniz. Yalnız 0(sıfır), Aktif Katman ve kendisi ile yapılmış o anda bir çizim olan katmanlar silinemez.

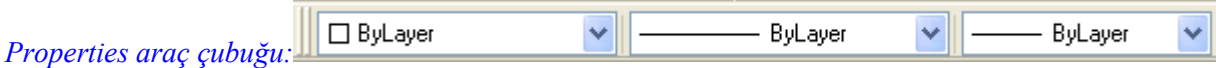

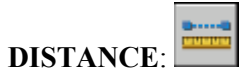

İki nokta arasındaki mesafeyi ölçmek için kullanılır.

-command: distance komutu girilir.

- Specify first point: ilk nokta işaretlenir.

- Specify second point: ikinci nokta işaretlenir.

- Distance =  $443.0681$ , Angle in XY Plane = 0, Angle from XY Plane = 0

Delta  $X = 443.0681$ , Delta Y = 0.0000, Delta Z = 0.0000 iki nokta arasındaki mesafe, yatay düzlemle yapılan açı, başlangıç ve son X, Y, Z koordinatları arasındaki delta mesafe farkları komut satırından okunur.

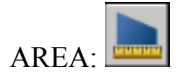

Kapalı bir bölgenin alanını ve çevresini bulmak için kullanılır.

-command: area alan komutu girilir.

-Specify first corner point or [Object/Add/Subtract]: kapalı bölgenin ilk köşesini girmeniz istenir. (Alanı

hesaplanacak olan alan tek parçaysa Object'i aktif hale getirip doğrudan nesneyi seçeriz, alan direkt gözükür komut satırında)

-Specify next corner point or press ENTER for total: kapalı bölgenin sonraki köşe noktasını girmeniz istenir. Bitirmek için enter yapılır.

-Specify next corner point or press ENTER for total: kapalı bölgenin tüm köşe noktaları işaretlenir ve enter yapılır. -Area = 39487.3260, Perimeter = 808.9622 alan (area) ve çevre (perimeter) komut satırından okunur.

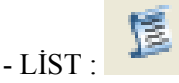

Seçilen nesnenin tüm geometrik özelliklerini listeler.

#### **BLOCKS ( BLOK OLUġTURMA VE EKLEME)**

Blok oluşturarak kapı, pencere, mobilya gibi birçok sembolleri boyutlarını ve açısını değiştirip projemize kolaylıkla ekleyebiliriz

# **DİMENSİON (ÖLÇÜLENDİRME) araç çubuğu**

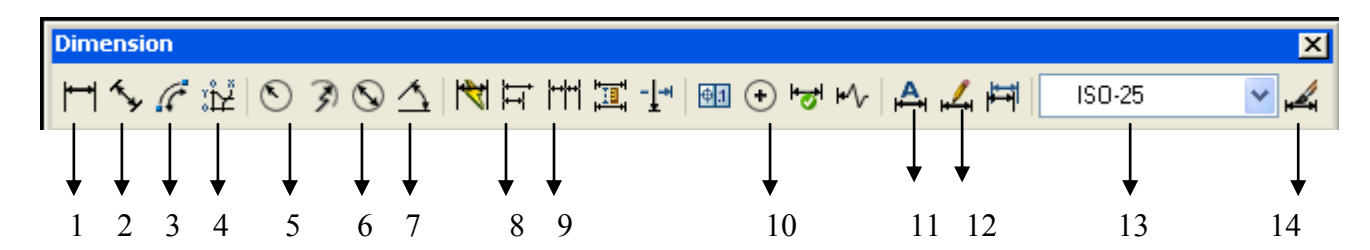

- 1. linear dimension= Doğrusal (yatay ve düşey) Ölçülendirme
- 2. aligned dimension= Hizalı Ölçülendirme
- 3. Arc Lentgh : Yay uzunluğu ölçülendirme
- 3. ordinate dimension= Koordinat Ölçülendirme
- 4. radius dimension= Yarıçap Ölçülendirme
- 5. diameter dimension= Çap Ölçülendirme
- 6. angular dimension= Açısal Ölçülendirme
- 7. quick dimension= hızlı Ölçülendirme
- 8. baseline dimension= ortak başlangıç noktasından farklı noktaları Ölçülendirme
- 9. continue dimension= birbiri ardına devam eden noktaları Ölçülendirme
- 10. center mark= merkez noktasını işaretleme
- 11. dimension edit= Ölçülendirmeyı düzenleme
- 12. dimension text edit= Ölçülendirme yazısını düzenleme
- 13. dimstyle control= ölçü stili düzenleme
- 17. dimension style = ölçülendirme stili düzenleyicisini açar

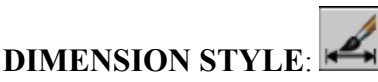

Ölçülendirme ile ilgili ayarları yapmak için kullanılır.

#### **Ġki Boyutlu Çizimlerde Çıktı Alma ( File Plot)**

Karşımıza gelen Plot penceresinin Printer/ Plotter Name kısmından çıktı alınacak yazıcı seçilir.

Paper size kısmından kağıt boyutu seçilir. (A4 seçtik)

What to Plot kısmında çıktı alınacak olan alan belirlenir. Display seçilirse sadece ekranın görünen kısmındaki çizimleri çıkartır, Extents seçilirse dosya içindeki tüm çizimler çıkartılır ekranda gözüken gözükmeyen, Limits işaretli olursa çizim limitleri içine giren kısımlar çıkartılır (420,297), Window işaretlenirse de çıkartılacak olan

alanı bir pencere açarak biz belirliyoruz ki daha çok bunu tercih ediyoruz. Center the Plot kutucuğunu işaretliyoruz ki çıkartmak istediğimiz çizimler kağıda ortalı bir şekilde yerleşsin. Plot Scale kısmında Fit to Paper işaretli olursa programımız çizimimizi kağıda sığacak şekilde ayarlayarak yerleştirir. Kendimiz bir ölçek belirterek çıkartacaksak ki çoğu zaman bir ölçek belirtmeliyiz, Fit to Paper " in işaretini kaldırıyoruz.

Üstteki mm ile biten kısma kağıttan çıkacak olan uzunluğu giriyoruz bunu ( 10 mm yaptık=1 cm), alttaki units ile biten kısma da bu uzunluğun gerçek uzunluk olarak karşılığını yazıyoruz bunun birimi çizimimizi hangi birim hassasiyetinde çizdiğimize bağlı biz projemizi gerçek ölçülerle ve gerçekteki her bir birimi 1 cm kabul ederek  $c$ izdiğimiz için bunun birimi cm dir, ölçek kaç olacaksa buraya onu yazdık mesela 200. Bu durumda ölçek = Kağıttaki Uzunluk / Gerçek Uzunluk , o da 1 cm / 200 cm Ö:1/200

#### **İNGİLİZCE ............. TÜRKÇE**

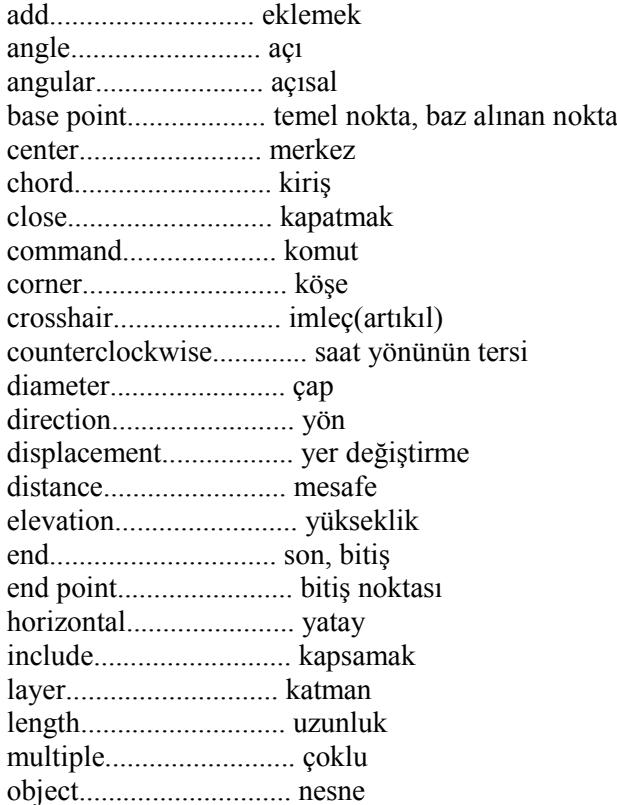

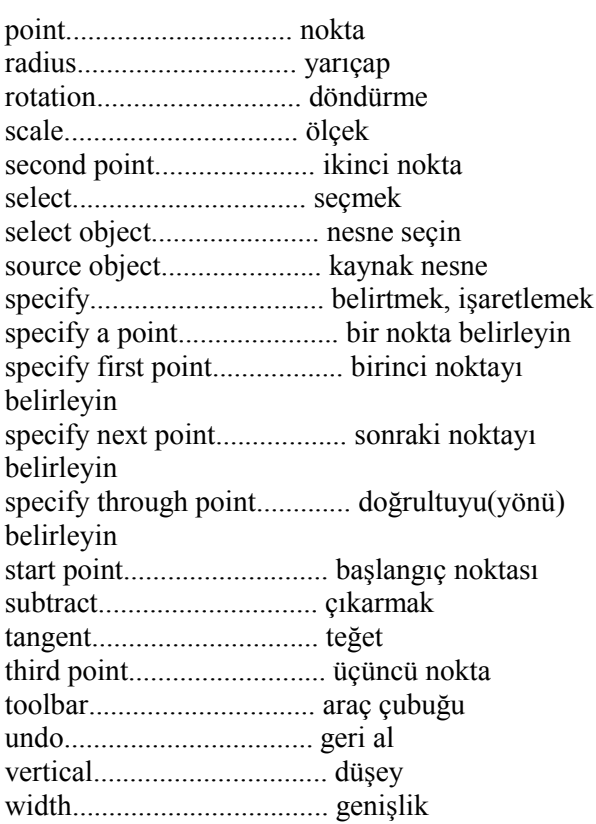

13

# **3 BOYUTLU ÇİZİMLER VE MODELLEME**

3 Boyutlu çizimlere bakmak ve üç boyutlu çizimler yapabilmek için **View** araç çubugunu ekrana getireceğiz. View ×

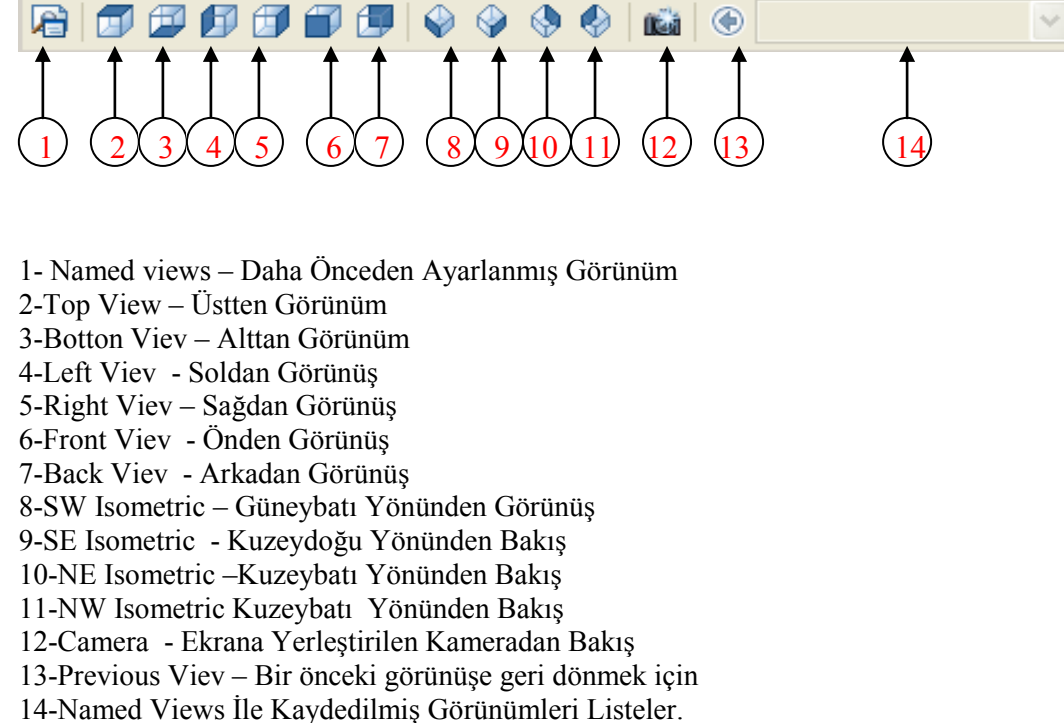

Orbit"in üç tane türü vardır. Birincisi **Constried Orbit ,** ekranın herhangi bir yerinde tıklayıp sürükleyerek ekranı döndürüp farklı açılardan şekillerimizi görebiliriz. İkincisi **Free Orbit**, ekranımızın ortasında yeşil bir daire çıkar onun içinde iken tıklayıp sürükleyerek ekranı döndürüp farklı açılardan şekillerimizi görebiliriz, üçüncüsü de **Continous Orbit,** ekranın herhangi bir yerinde tıklayıp sürükledikten sonra sürekli dönerek şekillerimizi farklı açılardan gösterir.

Katı modellerin çiziminde **Modelling** araç çubugu grubunu kullanırız.

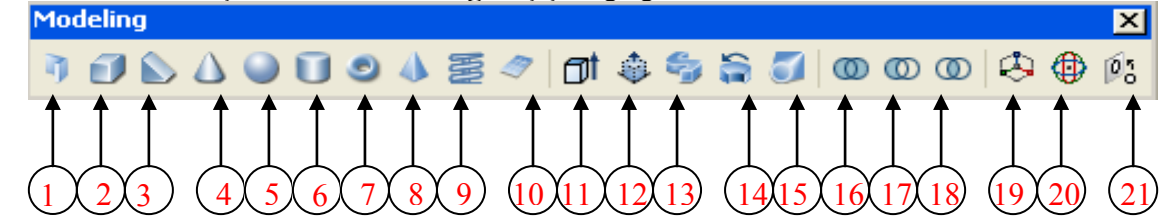

#### **1-10 Hazır Üç Boyutlu Katı Nesneler**

- 1- Polysolid
- 2- Box- Kutu
- 3- Wedge Takoz
- 4- Cone Koni
- 5- Spehere Küre
- 6- Cylinder Silindir
- 7- Torus- Simit
- 8- Pyramid- Piramit
- 9- Helix-
- 10- Plane

#### **BİLKEY MESLEKİ EĞİTİM KURUMLARI AUTOCAD KURSU DERS NOTLARI 0216 354 7979 www.bilkey.com.tr 11-15 Ġki boyutlu nesneleri üç boyuta çeviren komutlar**

- 11- Extrude Derinlik vermek
- 12- Presspull Tut-çek derinlik ver ya da derinliği uzat-daralt
- 13- Sweep Bir eğri boyunca derinlik vermek
- 14- Revolve- Bir eksenin etrafında çevirerek üçüncü boyut kazandırmak
- 15- Loft Kapalı nesnelerin arasını bir eğri boyunca birleştirip derinlik kazandırmak

#### **16-18 Katı ġekiller arasında düzenleme komutları**

- 16- Union İki ya da daha fazla katı şekli birleştirir.
- 17- Subtract Bir katı şekilden başka katı şekilleri çıkartarak, içini oyar
- 18- Intersect İki ya da daha fazla katı şeklin ara kesitinden yeni bir şekil oluşturur.

#### **19-21 Katı ġekiller Üzerinde Genel Düzenleme Komutları**

- 19- 3D Move Üç eksenli taşıma komutu
- 20- 3D Rotate Nesneleri bir eksenin etrafında çevirmek için kullanılan döndürme komutu
- 21- 3D Align- Katı şekilleri birbirleri ile hizalama komutu

İlk 10 simge hazır katılar çizmek için kullanılır. Sonraki 5 simge 2 boyutlu çizimlere üçüncü boyut verme, ondan sonraki 3 simge ise üç boyutlu nesneleri birleştirme, çıkartma ve ortak kesişim bölgelerinden model oluşturma için kullanılır. En son gruptaki 3 simge ise üç eksende taşıma, eksen etrafında döndürme ve üç boyutlu nesneleri birbirleri ile hizalama komutlarıdır.

Çizdiğimiz üç boyutlu nesneleri farklı şekillerde görüntüleyebiliriz. Bunun için Visual Style araç çubuğunu kullanacağız.

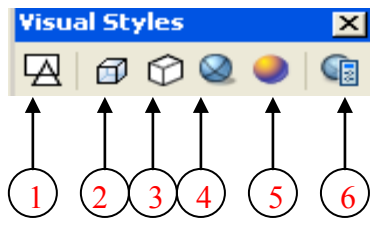

- 1- 2D Wirefame : Nesneleri tamamen çizgisel (telkafes) olarak gösterir.
- 2- 3D Wireframe : Nesneleri tamamen çizgisel (telkafes) olarak gösterir daha az çizgi kullanılır, ancak arka zemin gri olur ve eksen takımları renkli gözükür.
- 3- 3D Hide: Bakış açımıza göre altta ve arkada kalan görünmeyen nesnelerin çizgilerini gizler.
- 4- Realastic Visual Style : Katı nesneleri malzeme etkileri ile birlikte içi dolu olarak gösterir.
- 5- Conceptual Visual Style : Katı nesneleri düz renklerle kaplayarak içi dolu olarak gösterir.
- 6- Manage Visual Style: Yukarda bahsettiğimiz görüntüleme modlarının ayarlarını yönetmemizi sağlar.

Çizdiğimiz box"ın Görünmeyen çizgileri gizlemek için *3D Hidden* seçeneğini kullanabiliriz.

# **Extrude(Uzatma) Komutuyla Katı Model Çizme**

Katı model çiziminde en çok kullanılan yöntem diyebiliriz. 2 boyutlu kapalı çizimlere yükseklik vererek katı model oluşturulur. Bu şekilde çok karmaşık çizimler kolaylıkla yapılabilir. Yükseklik verecegimiz şekil kapalı bir şekil olmalıdır. Oluşturduğumuz 2 boyutlu çizimlere yükseklik verebilmek için bu çizgilerin birleşik çizgi (polyline) olması gerekir. Eğer birleşik çizgi degilse önce birleştirme yapılır.

- **Select objects to extrude**: 1 found (Kapalı ve tek parça olan derinlik verilecek nesneler seçilir "" e basılır)
- **Specify height of extrusion or [Direction/Path/Taper angle]**:Verilecek olan derinlik miktarı girilir "لـ" 50 gibi. Böylelikle iki boyutlu şeklimiz üç boyutlu hale gelir.

Eğer açılı bir şekilde derinlik vereceksek derinlik değerini girmeden önce parantez içindeki **Taper Angle** seçeneğini aktif hale getiririz, **Specify angle of taper for extrusion <0>:** 5 eğim açısı kaç derece olacaksa gireriz, "" . Sonra verilecek olan derinlik değeri verilir. ( Eğer şeklimizin derinlik kazanırken daralmasını istiyorsak pozitif bir açı değeri "5" gibi, genişlemesini istiyorsak negatif bir açı değeri gireriz "-5" gibi. ).

Eğer iki boyutlu şeklin derinlik değeri girerek değil de bir eğriyi izleyerek derinlik kazanmasını istiyorsak da parantez içindeki seçeneklerden **Path** seçeneğini aktif hale getiririz. **Select extrusion path or [Taper angle]:** İzleyeceği eğriyi tıklayarak seçeriz, bu eğriyi izleyerek derinlik kazanır ve üç boyutlu hale gelir. ( İzleyecek olduğu eğrinin de bütün çizgi olması gerekir. Ayrıca iki boyutlu şekli de izleyeceği eğrinin başında ve ona dik bir şekilde durmalıdır.)

## **Pres-Pull ( Tut-Çek ) komutu ile Katı Model Çizme**

Bu komut autocad"in 2007 versiyonundan sonra eklenmiştir. Hem iki boyutlu şekillere Extrude gibi derinlik vererek üç boyutlu hale getirir hem de zaten üç boyutlu olan nesnenin içine tıklanılan yüzeyinden itibaren tutup çekerek uzatıp-kısaltmak için kullanılır. Simgesine tıklayarak komuta giriyoruz.

- Click inside bounded areas to press or pull: Derinlik verilecek ya da derinliği değiştirilecek olan alanın içine tıklıyoruz
- Sonra hangi tarafa doğru derinlik verilecekse yönünü ayarlıyarak tıklayarak ya da değer girerek derinlik veriyoruz.

### **Sweep ( Eğri Boyunca ) komutu ile Katı Model Çizme**

Bu komut da autocad"in 2007 versiyonundan sonra eklenmiştir. Kapalı ve bütün bir iki boyutlu şeklin bir eğriyi izleyerek üç boyutlu katı nesneye dönüşmesini saglar. Komuta girince önce iki boyutlu kapalı şekil seçilir "+", sonra **Select sweep path or [Alignment/Base point/Scale/Twist]:** mesajı çıkınca bu kapalı şeklin izleyeceği eğri gösterilir ve üç boyutlu katı nesne oluşur. Aynı işi Extrude komtuna girip, kapalı şekli seçip "" basıp, sonra **Path** i aktif hale getirip eğri göstererek de yapabiliyorduk ancak Extrude kapalı şeklin izleyecek olduğu eğrinin başında ve ona dik olması gerekiyordu, Sweep de böyle bir şart yok.)

## **Revolve ( Döndürme ) Komutu ile Katı Model Çizme**

2 boyutlu olarak çizilmiş bir şekli, bir eksen etrafında istenilen açı değeri kadar döndürerek 3 boyutlu katı nesneler oluşturur. Yine iki boyutlu şeklin kapalı ve tek parça olması gerekir. Şimdi örnek olarak aşağıda soldaki şekli **Front** ekranında çizelim ve edit polyline ile tek şekil haline getirelim. Sonra **View** araçlarındaki **SW izometric** ile izometrik görünüme geçelim. Sonra **Modelling** araçlarındaki **Revolve** komutuna girelim. Önce obje seçilir "" , sonra hangi eksen etrafında döndüreceğimiz sorulur. Object i aktif hale getirip kendi çizdiğimiz bir çizgiyi belirtebiliriz ya da bizim burada yaptığımız gibi şeklimizin en solundaki dikey kenarı üzerinde iki nokta tıklayarak dönme eksenini belirleyebiliriz. Sonra döndürme açısını da 360 olarak onaylarsak aşağıda sağdaki üç boyutlu

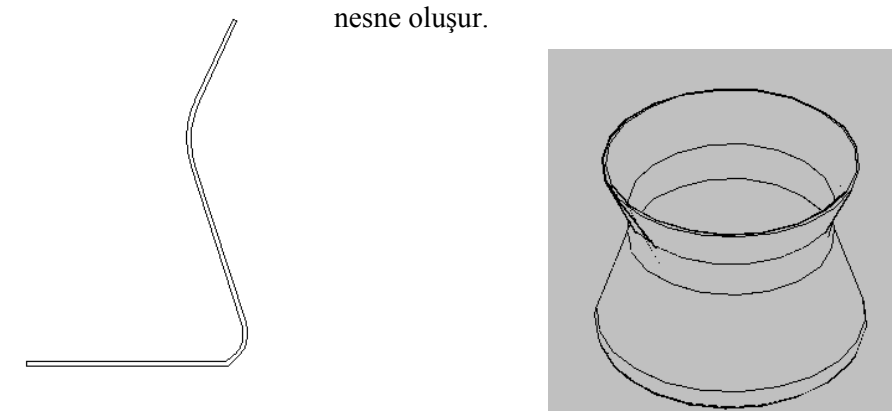

# **Loft ile Katı Modelleme**

İki ya da daha fazla kapalı iki boyutlu şeklin arasını bir çizgi boyunca birleştirip üç boyutlu katı nesneler oluşturur. Bunun View araç çubuğundaki Top görünümüne geçip aşağıda soldaki gibi , iki adet daire çizin R 5 ve R 10 yarıçaplarında. Sonra SW izometric görünümüne geçin, büyük daireyi aşağıda ortadaki gibi Z yönünde yukarı doğru 25 taşıyoruz. Sonra aşağıda sağdaki alltaki dairenin merkezinden üstteki dairenin merkezine bir çizgi çizdik. Loft komutuna girdik.

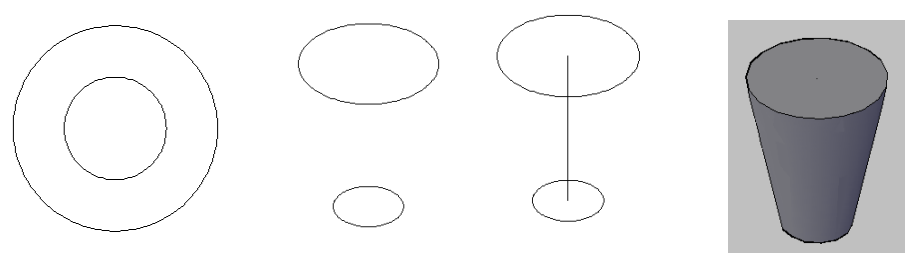

- Select cross sections in lofting order: Kullanılacak kapalı iki boyutlu şekiller olan her iki daireyi de sectik. "~" - Enter an option [Guides/Path/Cross sections only] <Cross sections only>:buradaki

seçeneklerden Path"i seçtik

- Select path curve: Seçilen kapalı şekillerin arası hangi yönde birleştirilecekse arada çizilmiş olan çizgi gösterilir. Üç boyutlu katı nesne oluşur. Katı şeklimizi kendi renkleriyle içi dolu görmek için Visual Style araçlarındaki Conceptual simgesine tıkladık.

#### KATI MODELLERİ BİRLEŞTİRME (UNION), ÇIKARTMA (SUBTRACT), ORTAK **BÖLGEYĠ ALMA (INTERSECT)**

Bu üç komutu kullanarak

**Union:** Katı modelleri birleştirerek başka katı elde ederiz

**Subtract** : Çizdiğimiz katılardan diğer katıları çıkartarak yeni modeller elde edebiliriz. ( Delik açma gibi) **Intersect** : Sadece iki katının kesişim noktalarını alarak yeni katı şekiller elde edebiliriz.

**Slice ( Kesme ),** Katı modelleri kesmek için kullanılır.Komuta girdiğimizde, kesilecek nesne ya da nesneleri secip,  $"\dashv"$ 

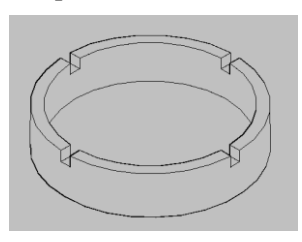

Specify start point of slicing plane or [planar Object / Surface / Zaxis / View /XY /YZ/ZX/ 3points] <3points>: ZX( Hangi düzlem boyunca kesilecekse onu seçiyoruz.)

Specify a point on the  $ZX$ -plane  $\leq 0,0,0>$ : (Hangi noktadan geçen  $ZX$  düzlemi boyunca geçecekse onu belirttik, bu örnekte kul tablasının merkezini tıkladık.)

 Specify a point on desired side or [keep Both sides] <Both>: (Belirttiğimiz ZX düzlemi boyunca kesildikten sonra ortaya çıkan her iki parçada yerinde kalacaksa "" , birisi atılacaksa kalacak olan parça tarafında bir nokta tıkla, biz arkada tıkladık, arka parça kaldı.)

# **Katı Modellerde Chamfer ( Pahkırma) ve Filet ( Yuvarlatma**)

Üç boyutlu katı nesnelerde de Pahkırma için, iki boyutlu şekillerde kullandığımız Chamfer komutu kullanılır, kullanımı biraz farklıdır.

Bunun için bir box (@150,40,70) çizdik. Komuta girdiğimizde Select First Line çıkınca aralarında pahkırılacak olan yüzeylerden birinin kenarına tıklanır, tıkladığımızda istediğimiz yüzey seçilirse "", seçilmezse Next deyip seçilmesini sağlarız. Surface Chamfer Distance çıkınca da seçili olan yüzeyden kaç birim pahaçılacaksa girilir ( 20 gibi) "u", sonra diğer yüzeyden ne kadar pahaçılacaksa o girilir (10 gibi) "u", sonra ilk seçtiğimiz yüzey ile diğer yüzeyin üzerinde birleştiği çizgiye tıklanır "", varsa başka birleşim çizgisi ona da tıklanır iki defa "" ve pah oluşur.

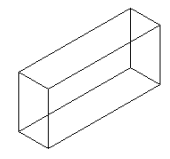

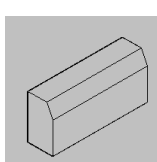

Üç boyutlu katı nesnelerde de yuvarlatma için, iki boyutlu şekillerde kullandığımız Fillet komutu kullanılır. Bunun için bir box (@100,20,180) çizdik . Komuta girince Select First Object çıkınca hangi yüzeyler arasında yuvarlatma yapılacaksa o iki yüzeyin üzerinde birleştiği çizgi seçilir. Enter filet radius çıkınca Yuvarlatma yarıçapı değeri girilir ( 25 gibi) ", select an edge çıkınca başka aralarında yuvarlatma yapılacak olan yüzeyler varsa onlarında üzerinde birleştiği çizgiler seçilir yoksa bir kez daha " basılıp komuttan çıkılır.

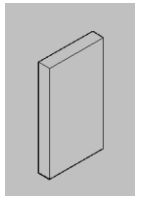

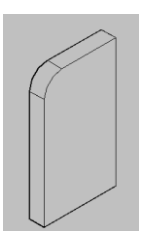